# One Port Router

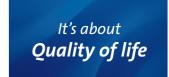

**Installation Guide** 

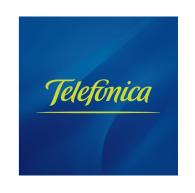

This guide details the start up process for your internet connection. You will be able to enjoy the service in an easy, simple, and quick way. Please, follow the guide instructions step by step.

The Advanced Settings CD includes a video file with a detailed graphic explanation of the start up process of your Internet service (AyudaGráfica.exe).

# **Package contents**

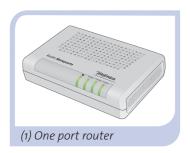

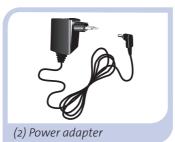

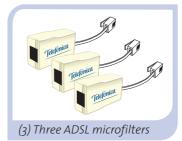

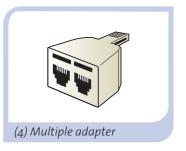

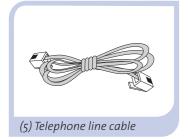

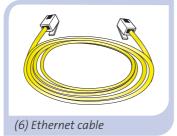

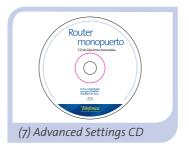

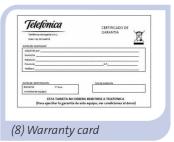

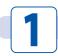

### **Microfilters installation**

Connect a microfilter to each telephony device (phones, faxes, ...) or services which may use your phone access (alarms, etc.) and to the telephone socket.

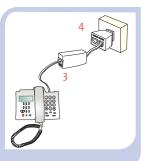

Connect the multiple adapter (4) and the microfilter (3) to the telephone socket where the router will be connected, as shown in the figure.

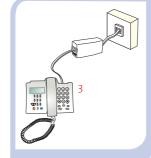

For the rest of the telephone sockets, where there is connected a telephony terminal, you will just have to connect a microfilter (3).

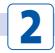

### **Telephone line connection**

Connect the grey telephony line cable (5) to the free outlet (without microfilter) of the splitter (4) and to the ADSL router connector labelled as ADSL.

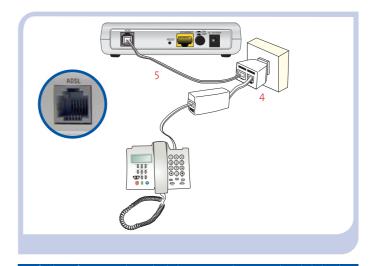

For further information, please check chapter 3.3 in the user guide included in the Advanced Settings CD or the Glossary section in this guide.

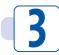

### **Ethernet cable connection**

Connect the yellow Ethernet cable (6) to the Ethernet card of the PC and to the connector of the ADSL router labelled as **ETHERNET.** 

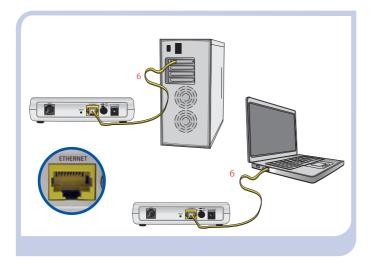

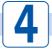

### **Power adapter connection**

Plug the power adapter (2) into the mains and into the **DC 15V-500mA** connector of the ADSL router.

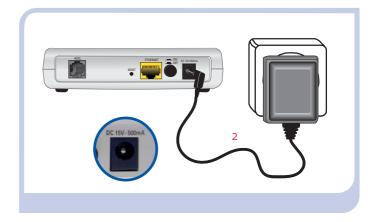

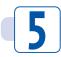

### **Internet Connection**

Turn the router on by putting the switch in the **ON**. position. Wait for a few minutes until the LEDs come on as shown in the figure below.

The routers supplied by Telefónica are optimised to connect to Internet with no additional installation or configuration procedures.

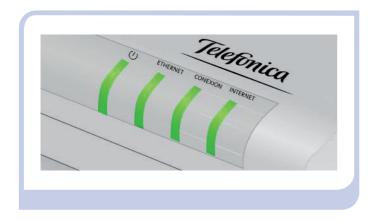

| INDICATORS | Current status | Description                                                                                        |  |
|------------|----------------|----------------------------------------------------------------------------------------------------|--|
| Ф          | ON<br>(Green)  | Status of the power supply.<br>The indicator will be red<br>during the start up<br>procedure.      |  |
| Ethernet   | ON<br>(Green)  | Status of the Ethernet connection.                                                                 |  |
| Conexión   | ON<br>(Green)  | ADSL connected. The indicator will blink in green while establishing the connection.               |  |
| Internet   | ON<br>(Green)  | Status of the Internet<br>connection.<br>The indicator will blink in<br>green if there is traffic. |  |

Congratulations, now you can access to Internet using your ADSL connection!

Open your browser, go to the web address www.telefonicaonline.com and start surfing the net! Should you not be able to access, please see section Troubleshooting in this guide.

### Activate your e-mail accounts and your web site

Once you have accessed www.telefonicaonline.com, select the option "Activar ADSL". After typing in the initial *user name* and *password* in the service data letter or the one obtained calling 900 50 20 10 from the telephone line where you have installed the ADSL service, you will access a web site where you can activate your e-mail accounts and your website, where you can publish your personal web pages.

### **Protect your PC**

Once connected to the ADSL service we strongly recommend you to protect your PC against Internet viruses or attacks. If you wish to do so, you can contract these services (Antivirus PC, Anti-Intrusos PC, Pack Seguridad PC, ...) at www.telefonicaonline.com, by calling 1004 or through your usual channel.

# **Advanced Settings CD**

### The CD is not required to setup your ADSL connection.

In the CD, you will be able to find additional help to meet any needs which may arise regarding your ADSL Internet connection.

### Ayuda Conexión:

Graphic help which will guide you along the whole start up procedure to connect to the internet and the advanced configuration of the ADSL Service.

### Agente ADSL:

Advanced Configuration Tool which will allow you to carry out some advanced configuration tasks, including opening ports, editing the access password,...

### Asistente Técnico:

Support tool which will allow you to detect and solve problems related to your Internet connection.

#### Documentación:

It includes more detailed information regarding the additional tools and some aspects of your Internet connection.

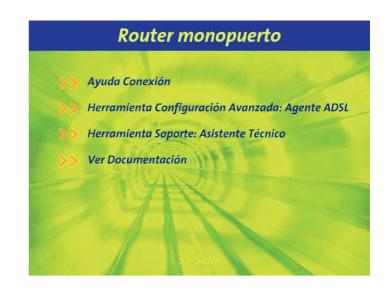

# Solutions to frequent problems

|  |  | LE |  |
|--|--|----|--|
|  |  |    |  |
|  |  |    |  |

#### **REASON**

#### **SOLUTION**

The connection drops if I pick up the phone.

No microfilter has been installed between the phone device and the phone socket.

Verify that a microfilter has been installed between each telephony device (telephones, faxes...) and services which use the phone line (alarms, etc.) and the phone socket (see step 1 in the section "Start using your ADSL..." of this guide).

Telephone calls are dropped or too much noise is heard.

There is no microfilter between the phone and the socket.

Verify that a microfilter has been installed between each telephony device (phones, faxes,...) and the socket (see step 1 in the section "Start using your ADSL..." of this guide).

You have more than three microfilters simultaneously installed, which affects the quality of the phone service.

Disconnect any of the telephony devices (phones, faxes, ...) or services which are using the phone line (alarms, etc.).

The Ethernet LED does not light up.

The Ethernet cable is not correctly connected.

Verify that the Ethernet cable is correctly connected to the Ethernet connector and to the Ethernet card of your desktop PC or laptop computer (see step 3 in the section "Start using your ADSL..." of this guide).

The Connection LED does not light up.

The phone line cable is not correctly connected.

Verify that the phone line cable is correctly connected to the ADSL connector and to the phone socket WITHOUT any microfilter (see step 2 in the section "Start using your ADSL..." of this guide).

# Solutions to frequent problems

### **PROBLEM**

### **REASON**

### **SOLUTION**

I cannot access to Internet.

There is a firewall installed in your computer which prevents the connection to Internet.

You have hired a fixed IP addressing instead of dynamic IP addressing, which is the default service.

The TCP/IP protocol is not correctly installed for the network adapter used.

Sometimes the computer does not receive the IP address, the gateway, or the DNS server data correctly through DHCP due to the fact that the computer and the router are not simultaneously turned on.

Verify that no firewall which may hinder the connection to the Internet is installed. See Annexe I of the user's guide included in the Advanced Options CD.

In this case, you shall use the Setup wizard included in the Advanced Settings CD to configure manually the router. See section 5 of the user guide included in the Advanced Settings CD.

You must ensure that the TCP/IP protocol is correctly installed for the network adapter the ADSL router is to be connected to. See the Guide on the Ethernet Card and TCP/IP protocol included in the Advanced Settings CD.

We recommend you to reset both devices, firstly the router and then the computer.

"See the user guide in the Advanced Settings CD for more details.

If you cannot solve the problem, please check the following section, which contains information about Customer Care service."

### **Customer Care**

The customer care service is available via telephone as well as via Internet. For further information, please consult chapter 6 in the User Manual.

All the information on ADSL can be found in the "Todo ADSL" section at telefonicaonline.com: www.telefonicaonline.com/adsl

### **Telefónica Technical Customer Care Centers**

Home Users: 902 357 000

Enterprises and Professionals: 902 357 022

Customer Care to execute the equipment warranty: 902 367 132

### **Additional Information**

### TELEFÓNICA DE ESPAÑA, S.A.U. INFORMA

Deseamos agradecerle la confianza depositada en Telefónica de España al haber adquirido uno de nuestros equipos y le informamos que para cualquier aclaración, consulta o reclamación, puede llamar de forma gratuita a:

- Línea de Atención Personal (1004)
- Centro de Atención al Cliente Pymes (900 555 022)
- Centro de Atención de Empresas (900 120 900)

Donde será atendido por nuestros asesores, o si Ud. lo prefiere, visite la página comercial de Telefónica: www.telefonicaonline.com.

Para obtener información sobre el Servicio Postventa, consulte la Tarjeta de Garantía del Equipo.

Por último indicarle que, para reclamaciones por escrito referidas a esta venta, puede dirigirse a Telefónica de España S.A.U, Gran Vía 28, 28013 Madrid.

#### **ENVIRONMENTAL RECYCLING**

Do not dispose this ADSL router with your normal household waste. Ask your local authority about the opportunities available to dispose correctly and avoid damages to the environment. Always comply with the legal regulations regarding this matter.

All transgressors will be prosecuted.

Cardboard boxes, packaging plastics and the pieces that form
the device can be recycled according to

the legal rules in Spain with regards to recycling matters.

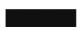

The cross symbol over the container that can be found printed on the device means that when the equipment has arrived to the end of its lifespan, it must be transferred to a special collection centre,

and its processing must be separated from the household waste.

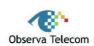

#### Nombre o razón social: OBJETIVOS Y SERVICIOS DE VALOR AÑADIDO, S.L.

Dirección: C\ Raimundo Fernández Villaverde 30, Of. 3.1.4 28003 Madrid Teléfono: 91 7451708 - Fax: 91 7451709 C.I.F.: B-83488676 Representante de TECOM CO., LTD en España.

Declaramos por la presente y bajo nuestra exclusiva responsabilidad que el producto:

#### Router ADSL Monopuerto

Marca: Telefónica Fabricante: TECOM CO., LTD

País de fabricación: Taiwán

Modelo: AR1061 Versión: 1.0 Versión SW: 1.3.9

Es conforme con las especificaciones técnicas para equipos de telecomunicación que le son de aplicación en el día de la fecha según la Directiva 99/5 del Parlamento Europeo y del Consejo del 9 de marzo de 1999, transpuesta a la legislación española mediante el RD1890/2000, de 20 de noviembre de 2000 y en particular con:

- Directiva de compatibilidad electromagnética 89/336/CE y EN301489.
- Real Decreto 208/2005 sobre aparatos eléctricos y electrónicos y la gestión de los residuos
- · Seguridad: EN 60650-1
- Directiva de seguridad en baja tensión LVD 73/23 modificada por 93/68/CE
- Directiva de compatibilidad electromagnética 89/336/CE modificada por 92/31/CE y 93/68/CE
- Compatibilidad CE EN 300 328-2
- Inmunidad descargas electroestáticas EN 61000-4-2

Madrid, 02 de abril de 2008, Fdo. Vicente Fernández Bueno. Director General

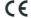

# **Glossary**

#### ADSL:

Asymmetric Digital Subscriber Line. It is a digital line to access the Internet at high speed.

#### **Antivirus:**

Application dedicated to detect and remove any computer virus and other malicious programs.

#### **Ethernet Cable:**

A cable which is used for transmitting data at high speed in Local Area Networks (LANs). It is yellow.

### **Multiple Adapter:**

An element which consists on a male and two female connections which allows to have internet connection and phone service on the same phone socket.

### Firewall:

A hardware or software element which is used in a computer network to control and manage the network traffic, either allowing it or rejecting it, according to the network policies defined by the organisation which manages the network. It may block the establishment of the connection to the Internet.

### **DHCP (Dynamic Host Configuration Protocol):**

A protocol which allows the hosts of a network to obtain the IP configuration settings automatically.

### Fixed / Dynamic IP addressing:

It indicates how Telefónica assigns to your line the IP address. If every time that your router starts a session, it can be assigned a different IP address, this indicates that your service includes dynamic addressing, which is the default type of addressing. On the other hand, if you are always assigned the same IP address, then your IP addressing service is static.

### **DNS (Domain Name System):**

Domain Name Server. This server translates a domain name (the name of a machine) into its corresponding IP address.

### Web Space:

It is a service which allows the user to offer his or her own web sites or documents, so that they will be accessible on Internet.

#### Microfilter:

It is an element which filters the ADSL signal and separate it from the phone signal, so that it is possible to make phone calls and surf at the same time without interruptions or drops.

### Web Browser or Web Explorer:

It is an application which allows the user to access and view any document available on the Internet.

#### Ports:

Physical or logical connection for sending or receiving data. It allows an application to send data through the network.

#### Socket:

Plug which is usually installed on the wall and which allows to connect the telephone line cable.

### TCP/IP (Transmission Control Protol/Internet Protocol):

It is a set of network protocols the Internet is based on and which allow the transmission of data among computer networks.

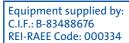

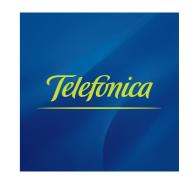